# Random Quote Web Part

**Enterprise Version** 

© AMREIN ENGINEERING AG Version 1.1 March 2013

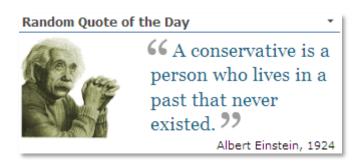

## Description

The "Random Quote of the Day" Web Part randomly selects a quote from the specified Sharepoint list or from the selected RSS feed. A "Starter" Excel list containing quotes for a quick start is supplied with the download package.

The Web Part can be used with Windows Sharepoint Services V3, MOSS 2007, Sharepoint 2010, 2013 and 2016.

You can configure the following web part properties:

- the Sharepoint list
- the Sharepoint list column
- or the RSS Feed URL for external tips
- enable or suppress the daily calendar display
- show an optional picture or calendar
- show a tip every day or on every page refresh
- configure CSS settings for individual formatting

## **Prerequisites**

Before you attempt to install the solutions you need to make sure that you have the following installed on your server(s):

• Microsoft Office SharePoint Server 2007, WSS 3.0, Sharepoint 2010, 2013 or 2016

## Installation

### Manual Installation

- download and unpack the AERandomQuoteWebpart2013.zip file. The ZIP archive contains the RandomQuoteWebpart.dll and the AERandomQuote.webpart files.
- 2. drop the RandomQuoteWebpart.dll into the GAC of your Sharepoint server (c:\windows\assembly).
- add the following line to the "<SafeControls>" section of your Web.Config file. Please make sure that the line is added as one single line (no line breaks):

```
<SafeControl Assembly="RandomQuoteWebpart, Version=1.0.0.0, Culture=neutral, PublicKeyToken=94c8826fa4561440" Namespace="RandomQuoteWebpart" TypeName="*" Safe="True" />
```

- 4. from the top site go to "Site Actions/Site Settings/Modify All Site Settings/Galleries/Web Parts"
- 5. use the "Upload" menu option to upload the AERandomQuote.webpart file.

### Automatic Installation

- 1. Unpack the **AERandomQuoteWebpart.wsp** and **Install2013.bat** files from the Zip Archive and place the 2 files onto your Sharepoint Server.
- Add the Solution by either running Install2013.bat or manually entering: stsadm -o addsolution -filename AERandomQuoteWebpart.wsp
- 3. Deploy the solution by navigating with your browser to "Central Administration > System Settings > Farm Management > Manage farm solutions:

| S                                                                     | Syster | m Settings                                                                                                    |
|-----------------------------------------------------------------------|--------|----------------------------------------------------------------------------------------------------|
| Central Administration<br>Application<br>Management                   |        | ervers<br>lanage servers in this farm   Manage services on server                                                                                                    |
| System Settings                                                       |        | -Mail and Text Messages (SMS)<br>onfigure outgoing e-mail settings   Configure incoming e-mail settings   Configure mobile account                                                                                                    |
| Monitoring<br>Backup and Restore<br>Security<br>Upgrade and Migration |        | arm Management<br>onfigure alternate access mappings   Manage farm features   <u>Manage farm solutions</u>  <br>lanage user solutions   Configure privacy options   Configure cross \ <sup>th</sup> wall access zone<br>Deploy or retract solution packages across the farm |

4. You should now see the AERandomQuoteWebpart.wsp in the farm's solution store:

| S                      | Solution Management 🛛     |              |                    |  |
|------------------------|---------------------------|--------------|--------------------|--|
| Central Administration | Name                      | Status       | Deployed To        |  |
| Application            | aenewscarouselwebpart.wsp | Deployed     | http://ae-web5-ct/ |  |
| Management             | aepageviewerwebpart.wsp   | Deployed     | http://ae-web5-ct/ |  |
| System Settings        | aerandomquotewebpart.wsp  | Not Deployed | None               |  |
| Monitoring             | aerotatorwebpart.wsp      | Deployed     | http://ae-web5-ct/ |  |
| Backup and Restore     | aesqlchartwebpart.wsp     | Deployed     | http://ae-web5-ct/ |  |

## Click on "AERandomQuoteWebpart.wsp" to deploy the solution:

| s >                       | Solution Proper                       | ties                                             |
|---------------------------|---------------------------------------|--------------------------------------------------|
| Central Administration    | Depley Colution Depress Colution   De | lite Calificat                                   |
| Application<br>Management | Deploy Solution Remove Solution   Bac | ix to Solutions                                  |
| System Settings           | Name:                                 | aerandomquotewebpart.wsp                         |
| Monitoring                | Туре:                                 | Core Solution                                    |
| Backup and Restore        | Contains Web Application Resource:    | Yes                                              |
|                           | Contains Global Assembly:             | Yes                                              |
| Security                  | Contains Code Access Security Policy: | No                                               |
| Upgrade and Migration     | Deployment Server Type:               | Front-end Web server                             |
| General Application       | Deployment Status:                    | Not Deployed                                     |
| Settings                  | Deployed To:                          | None                                             |
| Apps                      | Last Operation Result:                | No operation has been performed on the solution. |

5. Proceed to activate the feature by navigating to the "Site Actions/Site Settings" page in your top-level site:

| S >            | Home Subsite Testblog & EDI                        | T LINKS                                                        |
|----------------|----------------------------------------------------|----------------------------------------------------------------|
| Home           | Users and Permissions                              | Look and Feel                                                  |
| Documents      | People and groups                                  | Design Manager                                                 |
| Recent         | Site permissions<br>Site collection administrators | Title, description, and logo<br>Device Channels                |
|                | Site app permissions                               | Tree view                                                      |
| QuickPolls     |                                                    | Change the look                                                |
| Ankündigungen  | Web Designer Galleries                             | Import Design Package                                          |
| TestDiscussion | Site columns                                       | Navigation                                                     |
| Queter         | Site content types                                 |                                                                |
| Quotes         | Web parts                                          | Site Actions                                                   |
| Videos         | List templates                                     | Manage site features                                           |
| Site Pages     | Master pages<br>Themes                             | Enable search configuration export<br>Reset to site definition |
| Subsites       | Solutions                                          | Delete this site                                               |
| Subsites       | Composed looks                                     | Delete uns site                                                |
| Subsite        |                                                    |                                                                |
| Testblog       | Site Administration                                | Site Collection Administration                                 |
| Site Contents  | Site Administration<br>Regional settings           | Recycle bin<br>Search Result Sources                           |
| site contents  | Site libraries and lists                           | Search Result Types                                            |
| 🖉 EDIT LINKS   | User alerts                                        | Search Query Rules                                             |
| FDILTINKS      | RSS                                                | Search Schema                                                  |
|                | Sites and workspaces                               | Search Settings                                                |
|                | Workflow settings                                  | Search Configuration Import                                    |
|                | Site Closure and Deletion                          | Search Configuration Export                                    |
|                | Popularity Trends                                  | Site collection features                                       |
|                | Term store management                              | Site hierarchy 🖕                                               |
|                | Content and structure                              | Search engine optimization settings                            |

Choose "Site collection features" to navigate to the Site Collection Features page:

| AE Picture Lightbox Web Part<br>Displays a Picture Lightbox from the selected Sharepoint list             | Deactivate | Active |
|----------------------------------------------------------------------------------------------------|------------|--------|
| AE Random Quote Of The Day Web Part<br>Displays a random quote of the day from a selected Sharepoint list | Activate   |        |
| AE SQL Chart Web Part<br>Google SQL Charts                                                                | Deactivate | Active |

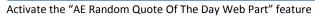

#### Adding the Web Part to a Page

Navigate to a page where you would like to place the web part and choose "*Site Actions/Edit Page*" and then add the web part to the appropriate zone. The web part is listed in the "**Amrein Engineering**" gallery section :

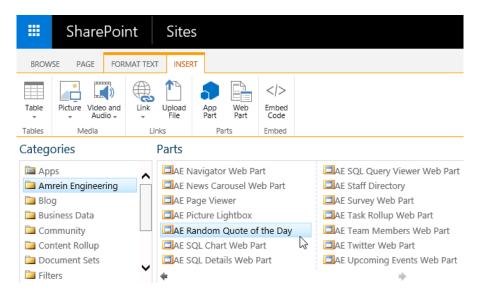

## **License Activation**

You have the following 3 options to enter your License Key:

1. Enter the License Key into the corresponding "License Key" field in the web part configuration pane (See above).

2. WSP Solution Deployment:

Add the **License.txt** file (as supplied by AMREIN ENGINEERING after having purchased a license) to the Solution at the following location:

c:\Program Files\Common Files\Microsoft Shared\Web Server Extensions\15\template\features\AERandomQuoteWebpart

#### 3. Manual Deployment:

Add the License Key to your web.config (typically found at c:\inetpub\wwwroot\wss\virtualdirectories\80) **<appSettings>** section as follows:

Replace the "x" characters with your actual key values. Please note that this method requires you to manually add the key to each Sharepoint application.